## **Turnitin (Student)**

Turnitin เป็นเครื่องมือที่ใช้ในการตรวจสอบการคัดลอกเอกสาร ทำงานบน Web base ของ Turnitin เบราว์เซอร์ (Browsers) รองรับได้แก่ Firefox 38+, Chrome 45+, Safari 9.1+, Internet Explorer 11 และรองรับภาษามากว่า 30 ภาษา โดยการส่งไฟล์เข้าระบบจากนั้นระบบจะทำการเปรียบเทียบ ่ ข้อความซ้ำกับแหล่งข้อมูลในระบบ ซึ่งระบบแสดงผลตรวจที่ง่ายต่อการแปลผลและนำไปใช้งาน

แหล่งข้อมูลที่ใช้ในการตรวจสอบ

- 1. อินเทอร์เน็ต (Internet) ข้อมูลที่เผยแพร่อยู่บนอินเทอร์เน็ตทั้งปัจจุบันและย้อนหลัง
- 2. ผลงานที่ตีพิมพ์เผยแพร่กลุ่มสิ่งพิมพ์ต่อเนื่อง และฐานข้อมูลสิ่งพิมพ์ (Published Works)
	- The COMPLETE EBSCO database, GALE Onefile, PubMed, PubMed Central, Open Archives, JISE Collections and e-Book project, …
	- Crossref : มากกว่า 25 ล้าน บทความวารสารที่เผยแพร่ เช่น ACM, BMJ Publishing Group, Elsevier, IEEE, Nature publishing Group, Oxford University Press, …
- 3. ผลงานของนักศึกษาที่ส่งและจัดเก็บในฐานข้อมูลของ Turnitin (Student Paper)

การเข้าใช้งาน Turnitin (Student) ใช้สำหรับ นักศึกษา หรือ ผู้ที่มี ClassID สำหรับอัพโหลดไฟล์งาน เพื่อตรวจสอบการคัดลอกผลงาน ซึ่งในบัญชีการใช้งานสามารถวิเคราะห์รายงานผลรูปแบบร้อยละ และแถบสี แสดงรายการซ้ำ

การเข้างานมี 2 กรณี

1. ผู้ที่ได้รับอีเมลจาก Turnitin นั่นคือ Instructor เพิ่มรายชื่อให้เรียบร้อยแล้ว ให้คลิกลิงก์จากใน ้ อีเมลเพื่อกำหนด Password ใหม่ เพื่อ Login เข้า Turnitin

2. สร้างบัญชีเข้าใช้งานใหม่ กรณีมี Class ID และ Enrollment Password

## **ขั้นตอนการเข้าใช้งาน Turnitin**

- 1. ลงทะเบียนเข้าใช้งาน (Registration)
	- 1) ไปที่เว็บไซต์ Turnitin US (http://www.turnitin.com) สำหรับผู้ใช้นอกเขต UK

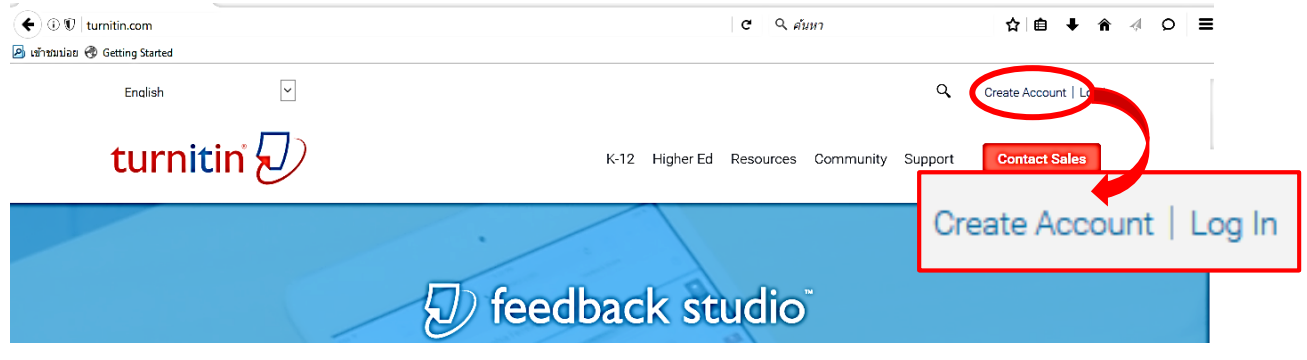

2) สร้างบัญชีหน้าเว็บไซต์ คลิกที่ Create Account เข้าสู่หน้า Create a User Profile คลิกที่

Student

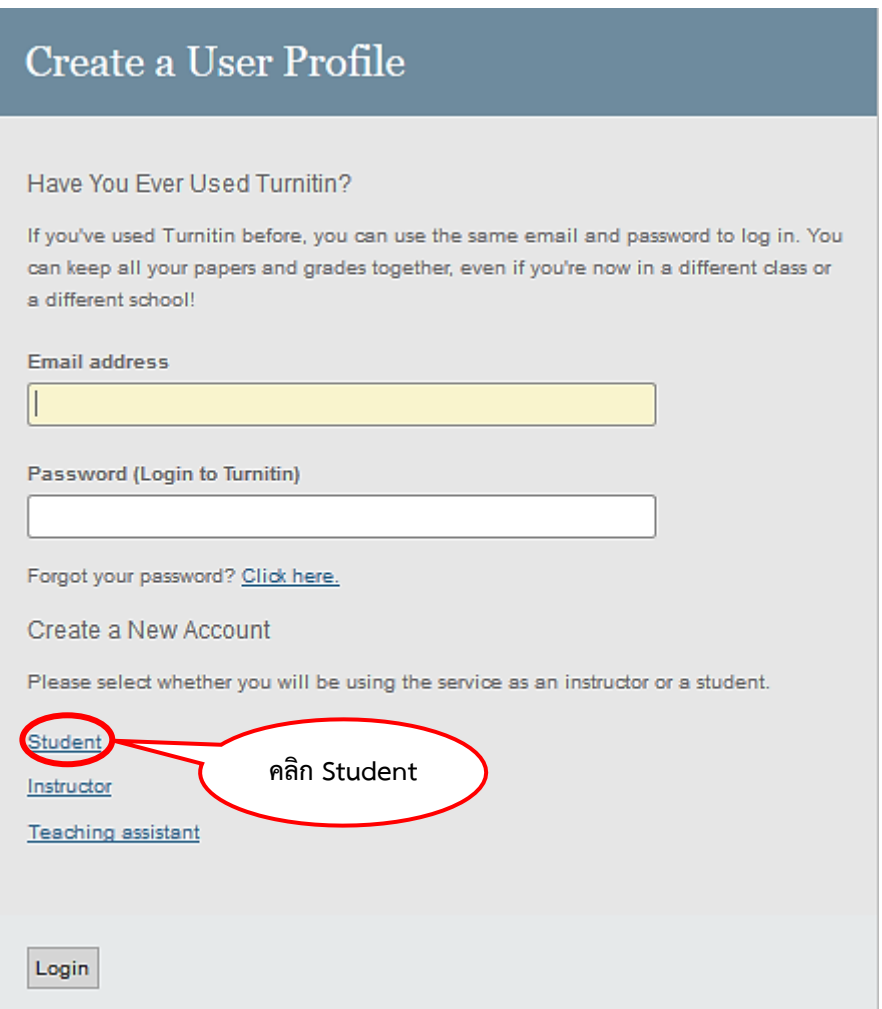

3) กรอกข้อมูลตามช่องที่กำหนด จากนั้นคลิก I Agree ระบบจะเข้าสู่ Turnitin

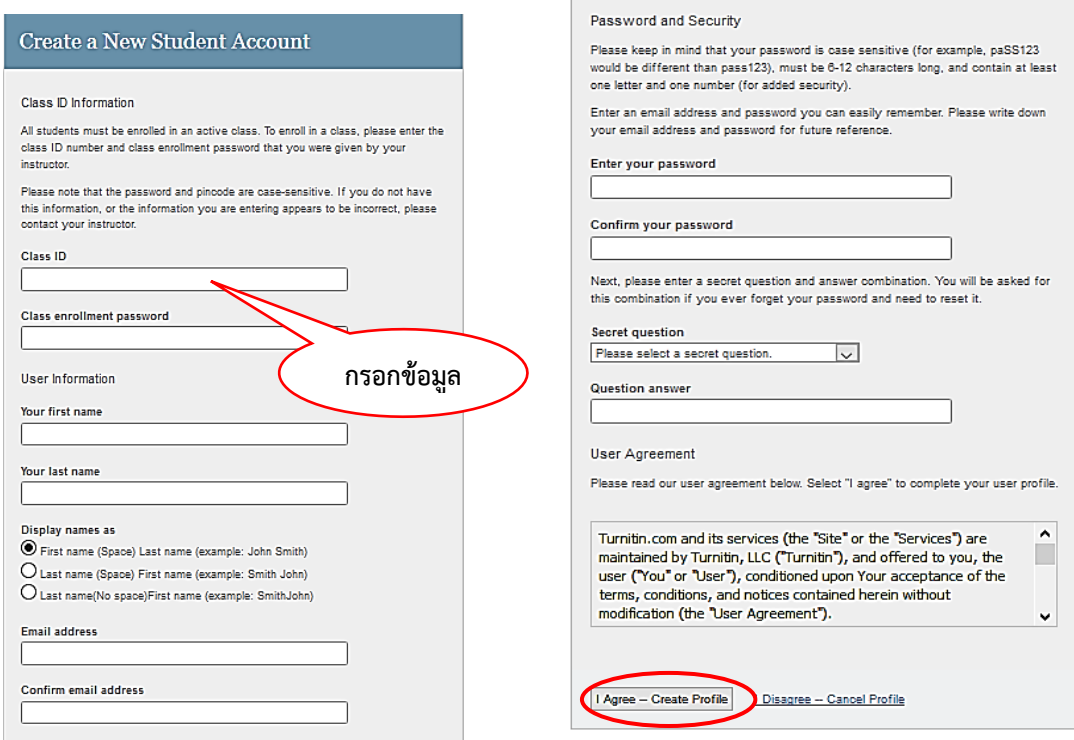

**หมายเหตุ**: หาก Instructor เพิ่มรายชื่อใน Class ให้แล้วไม่ต้องทำตามขั้นตอนข้างต้น

2. เข้าสู่ Turnitin (Student Homepage)

หน้าเว็บแสดง Class ที่ส่งงานเข้าตรวจ คลิกเลือก Class

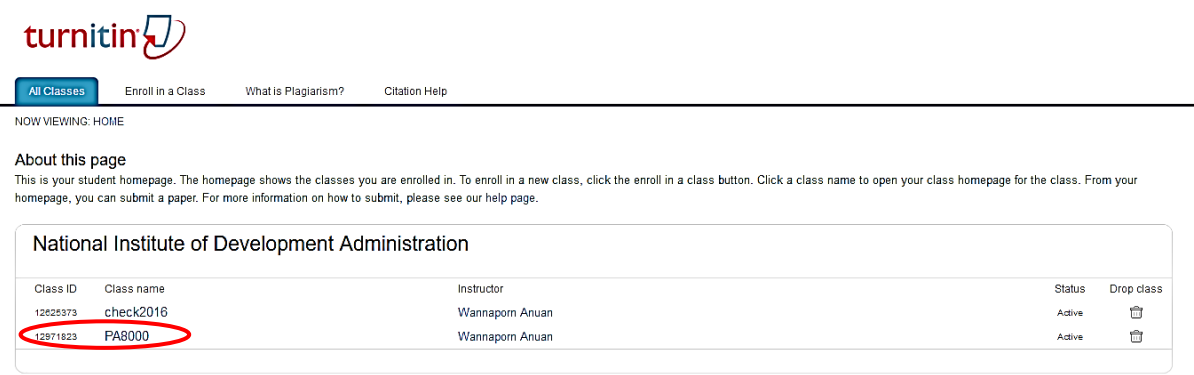

3. เข้าสู่หน้า Assignment (Assignment Inbox)

หน้าเว็บแสดงข้อมูล Assignment รายละเอียดในการส่งงาน สามารถเข้าดูรายงานผลตรวจ และ ค าแนะน าจาก Instructor จากนั้น **Submit** งานเข้าตรวจ (Submitting a Paper)

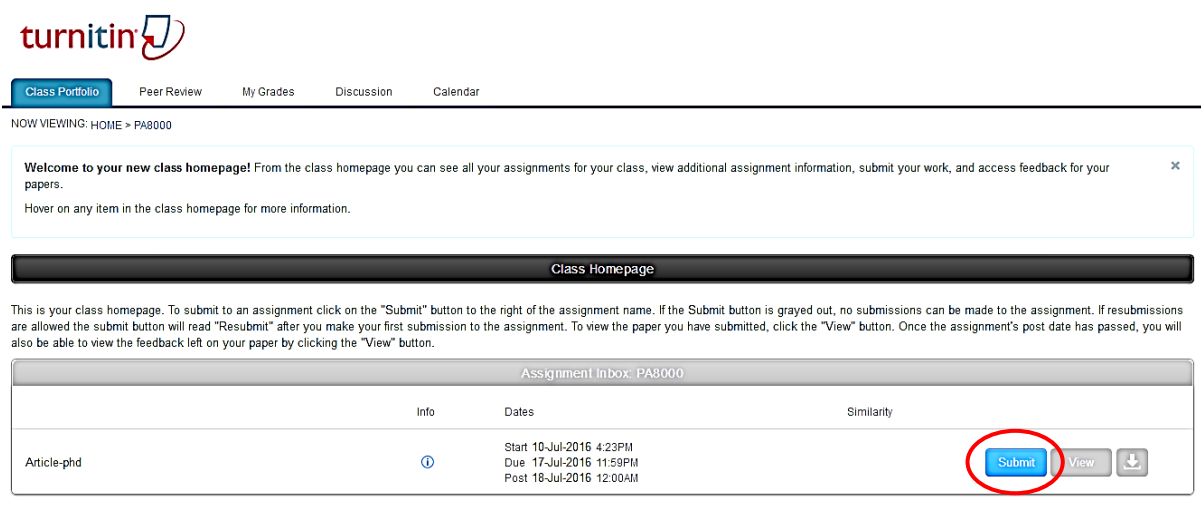

## **หมายเหตุ**

- 1. ไฟล์ที่ระบบรองรับได้แก่ Microsoft Word™ (DOC and DOCX), Corel WordPerfect®, HTML, Adobe PostScript®, Plain text (TXT), Rich Text Format (RTF), Portable Document, Format (PDF), Microsoft PowerPoint (PPT, PPTX, and PPS), Hangul (HWP)
- 2. การส่งงานเข้าตรวจ

การส่งงาน 3 ครั้งแรก ระบบประมวลผลออกรายงานให้ทันที การส่งงานครั้งที่ 4 เป็นต้นไป ระบบประมวลผลออกรายงานให้ภายใน 24 ชั่วโมง หากไม่ต้องการให้ประมวลผลแทนที่ของเดิมให้ส่งงานใน Assignment ใหม่